# zipForm® Plus Quick Tips for the New User Interface

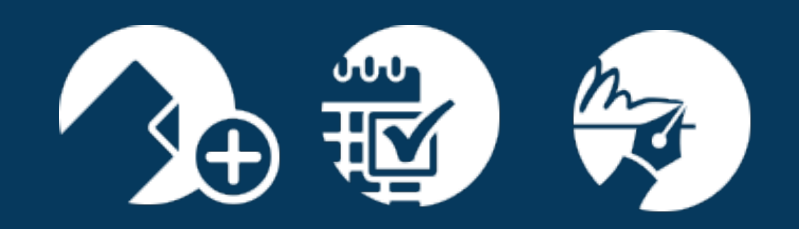

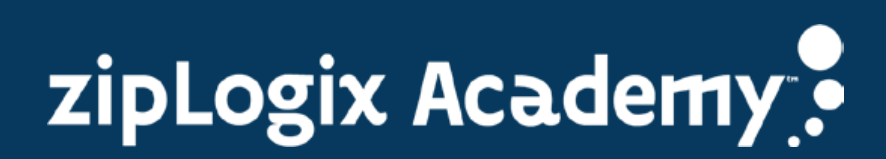

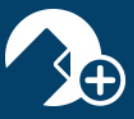

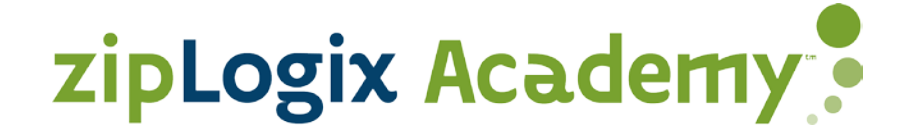

We are excited to announce the release of our new user interface! With these new enhancements in full swing, we wanted to take you inside zipForm® Plus and share some quick tips that may be useful. Please take a moment and familiarize yourself with these new features, updated tools, and the exceptional overall layout of this new user-friendly interface.

#### **Table of Contents**

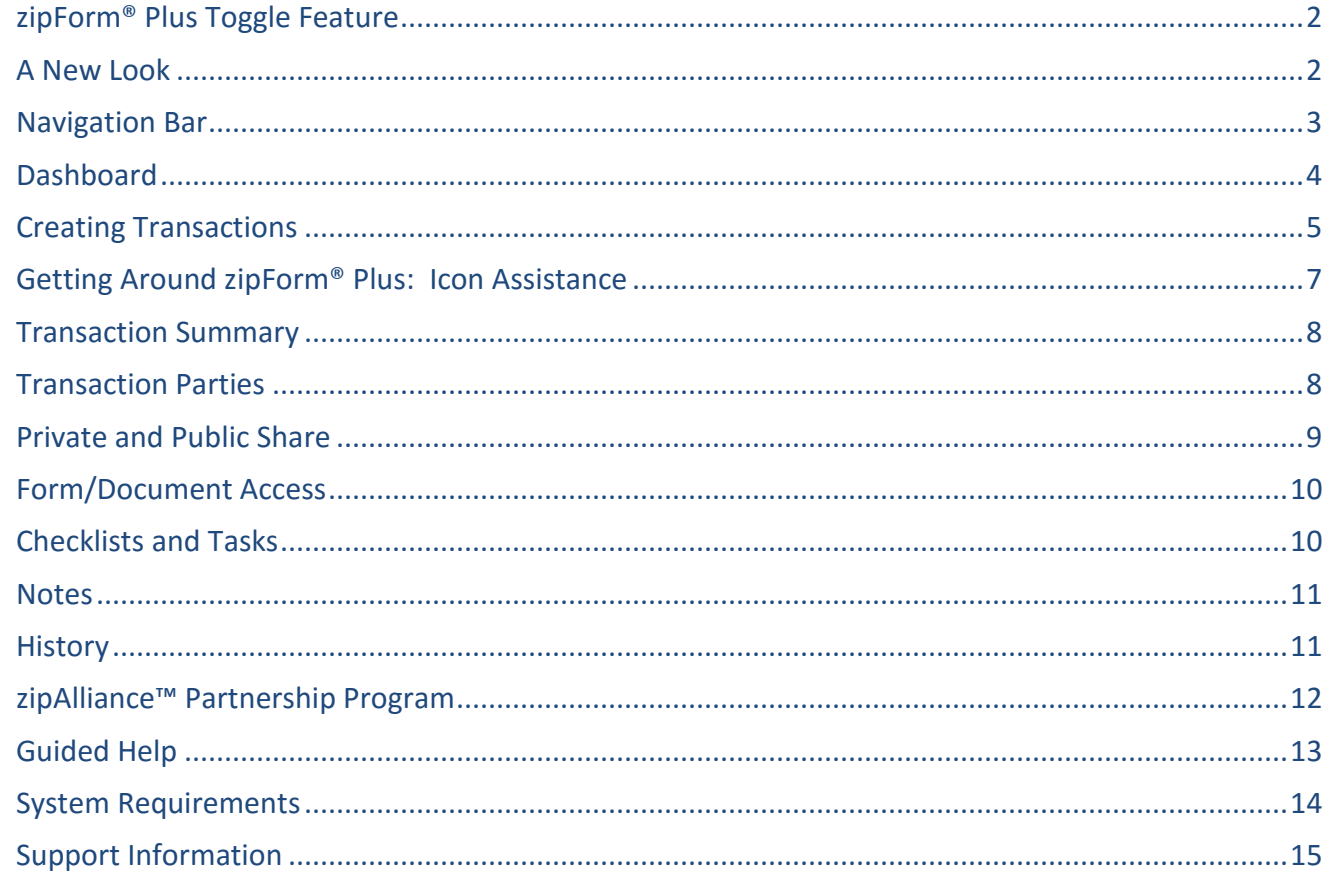

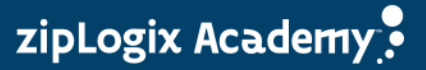

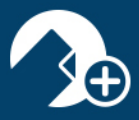

### <span id="page-2-0"></span>**zipForm® Plus Toggle Feature**

We want to make your transition to our new user interface as easy as possible. We offer a "toggle" feature where you can easily switch between the two versions until you are comfortable.

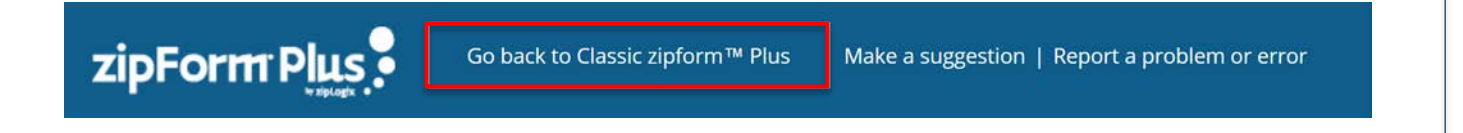

#### <span id="page-2-1"></span>**A New Look** Once you access your account, you will instantly notice the fresh appearance of zipForm® Plus. With many features now at your fingertips, navigation has never been easier.⊌ Q B orm Plus  $\begin{array}{c} \text{Closed Tors} \\ 1 \\ \text{$\mathsf{s}\ 6,000,000\ \mathsf{r} \mathsf{r}$} \end{array}$ Fell Through<br>1<br>\$583,000 vrc ¢  $\hat{\omega}$  $\overline{a}$ d áŔ,  $\pmb{\mathsf{O}}$ đ, ۵Ŋ  $0<sup>+</sup>$ áÂ) Active Listings<br>\$1,040,000 ák, ik,  $0\star$ Pending Transactions a, a, 8 Tasks not st  $\boxed{\exists}$ Ĥ ik)  $\overline{0}$ 1 Tasks in progres  $\Omega$ 11 Mip Smith

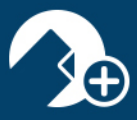

<span id="page-3-0"></span>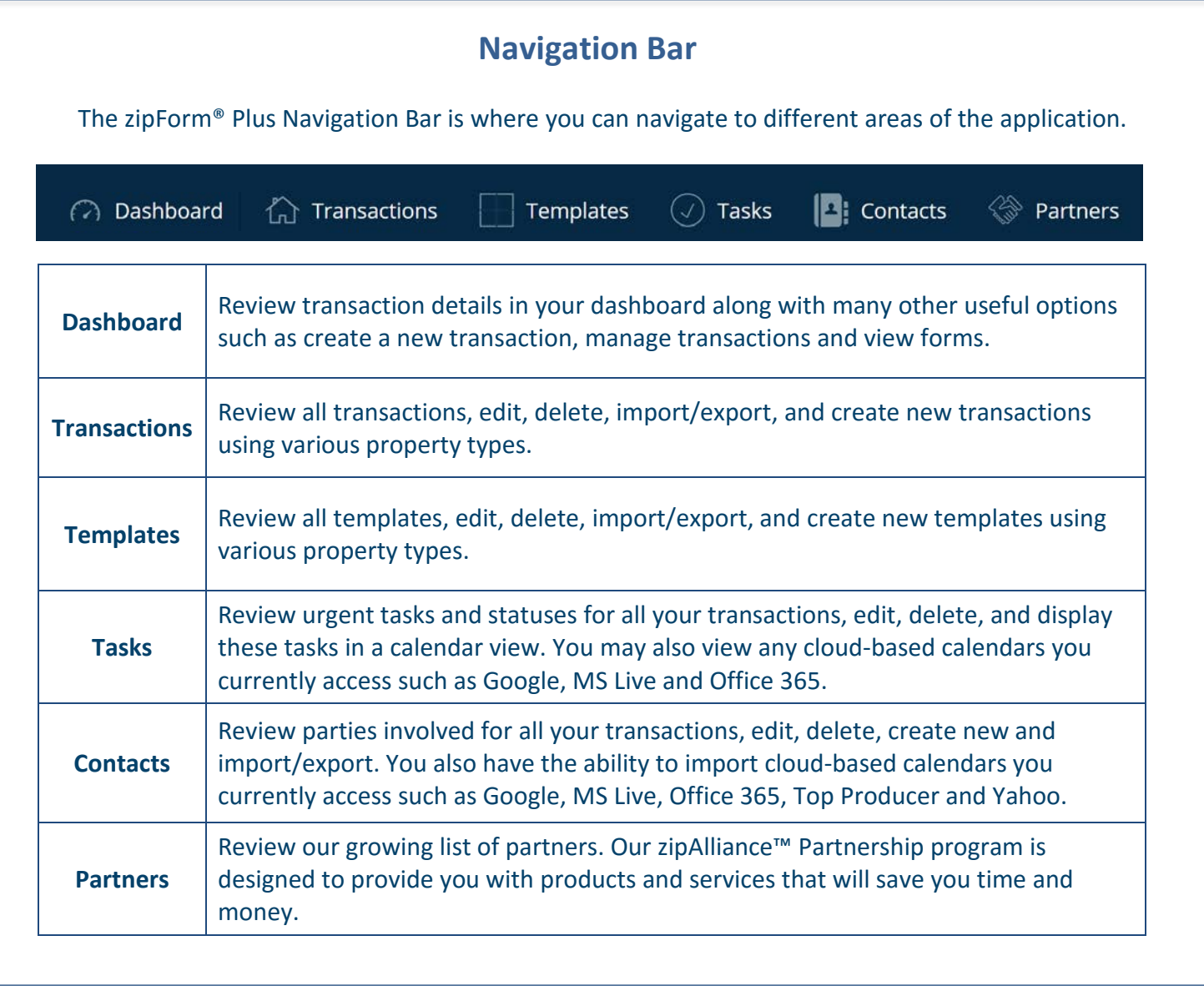

P a g e | **3**

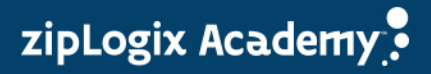

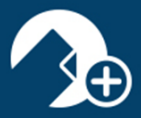

## <span id="page-4-0"></span>**Dashboard**

Welcome to the Dashboard! At a glance, along with interactive widgets, agents can review their entire progress for all of their transactions as well as viewing forms, manage transactions, and create a new transaction all from one central location.

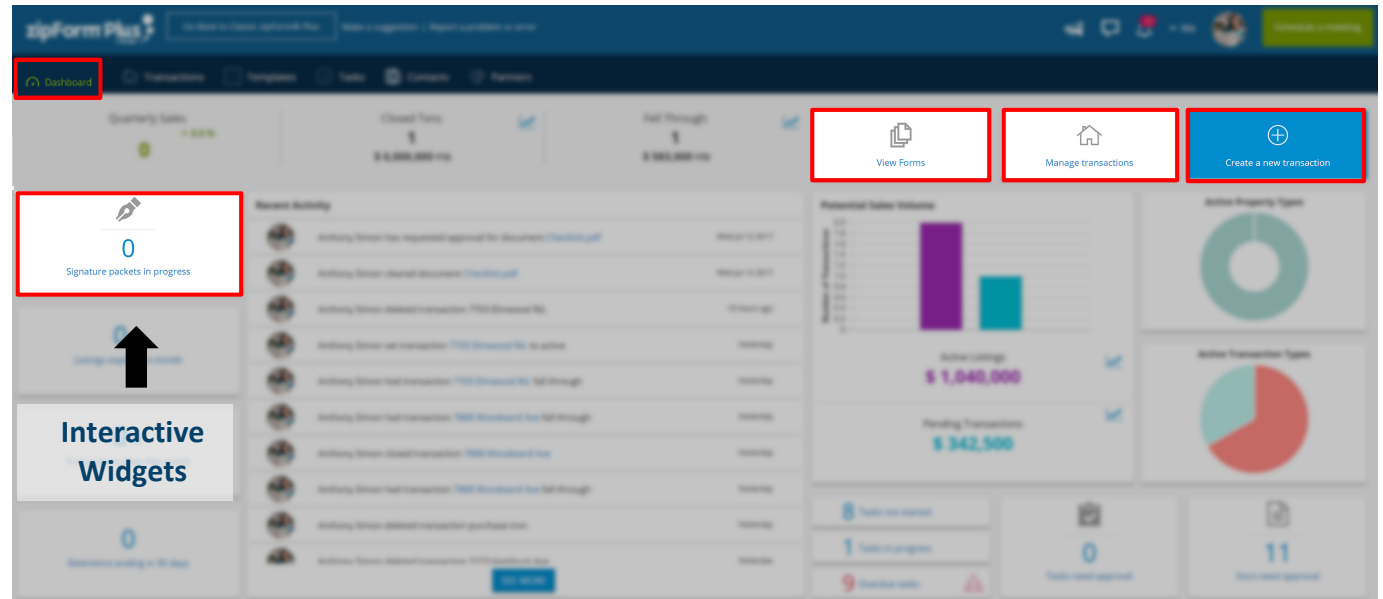

#### **Map Display**

Details pertaining to property information are also displayed on the map within the Dashboard.

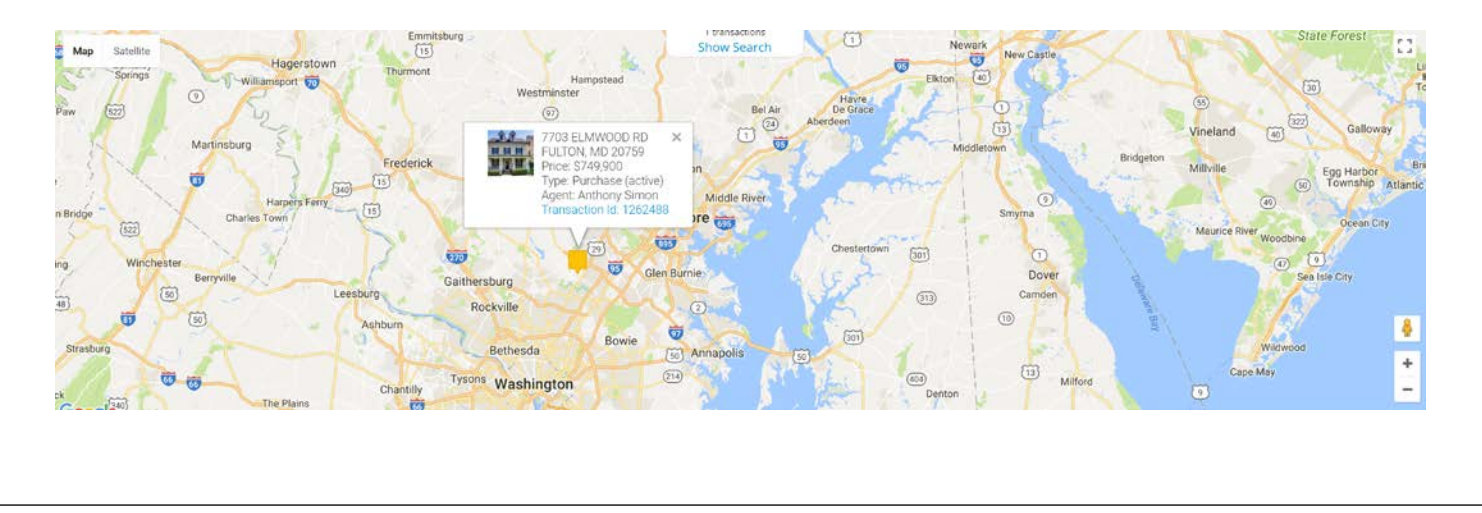

zipLogix Academy<sup>o</sup>

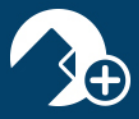

<span id="page-5-0"></span>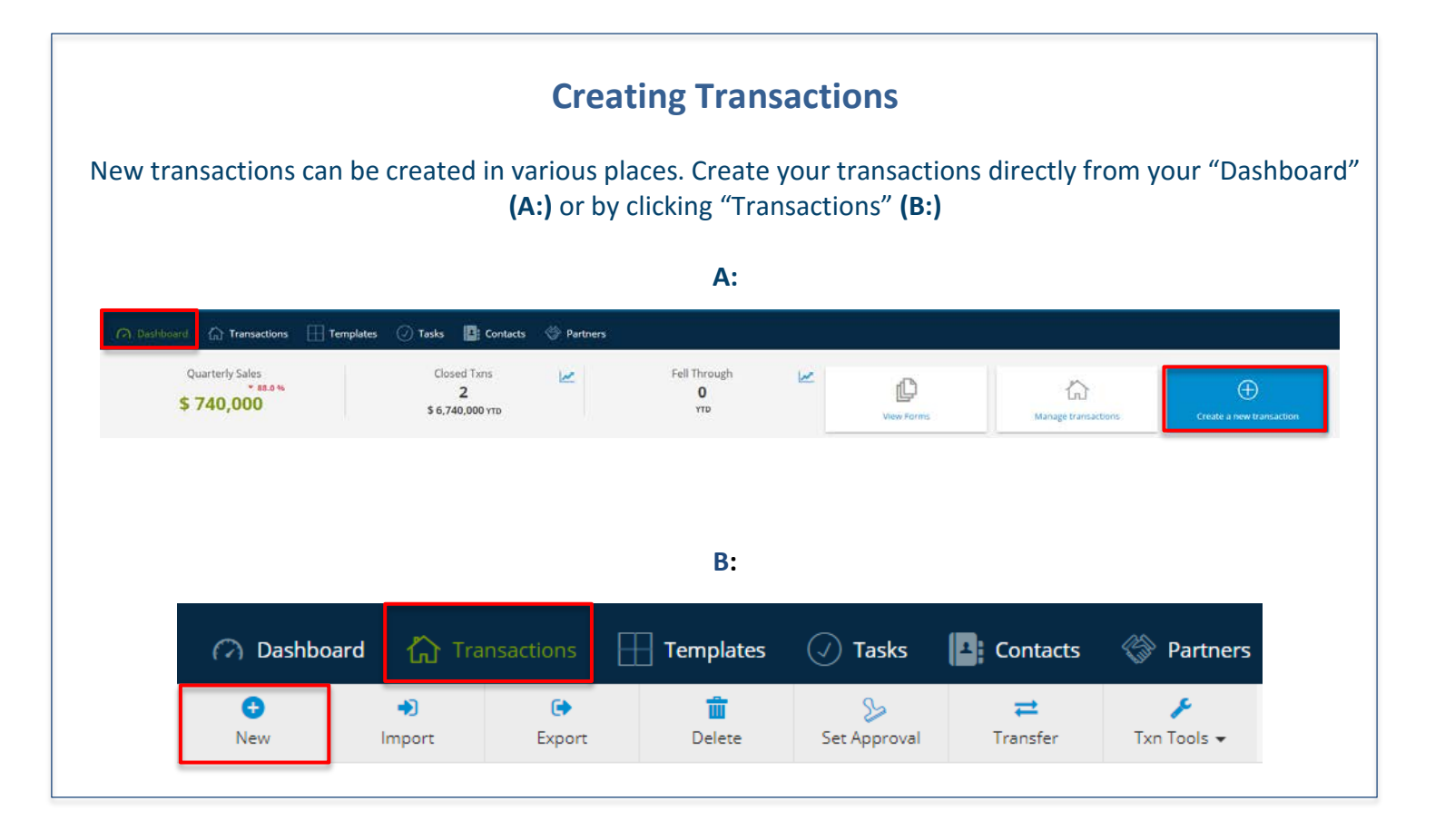

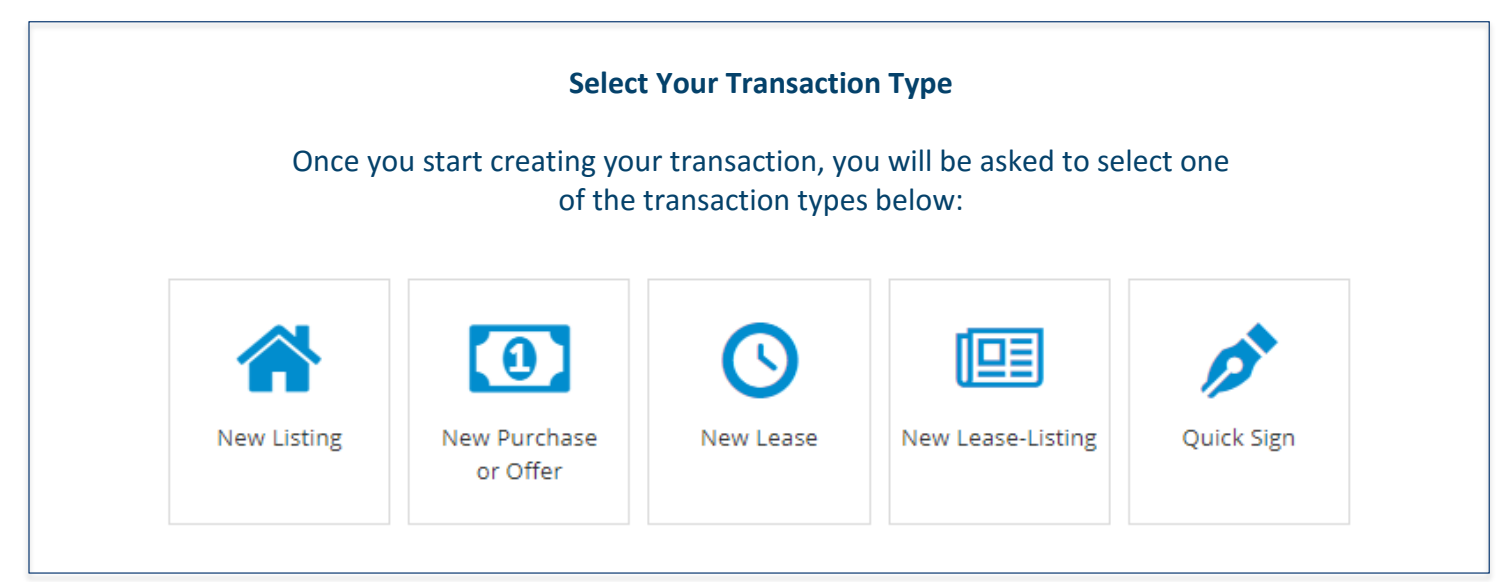

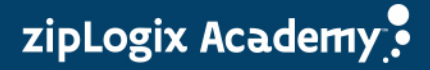

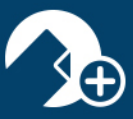

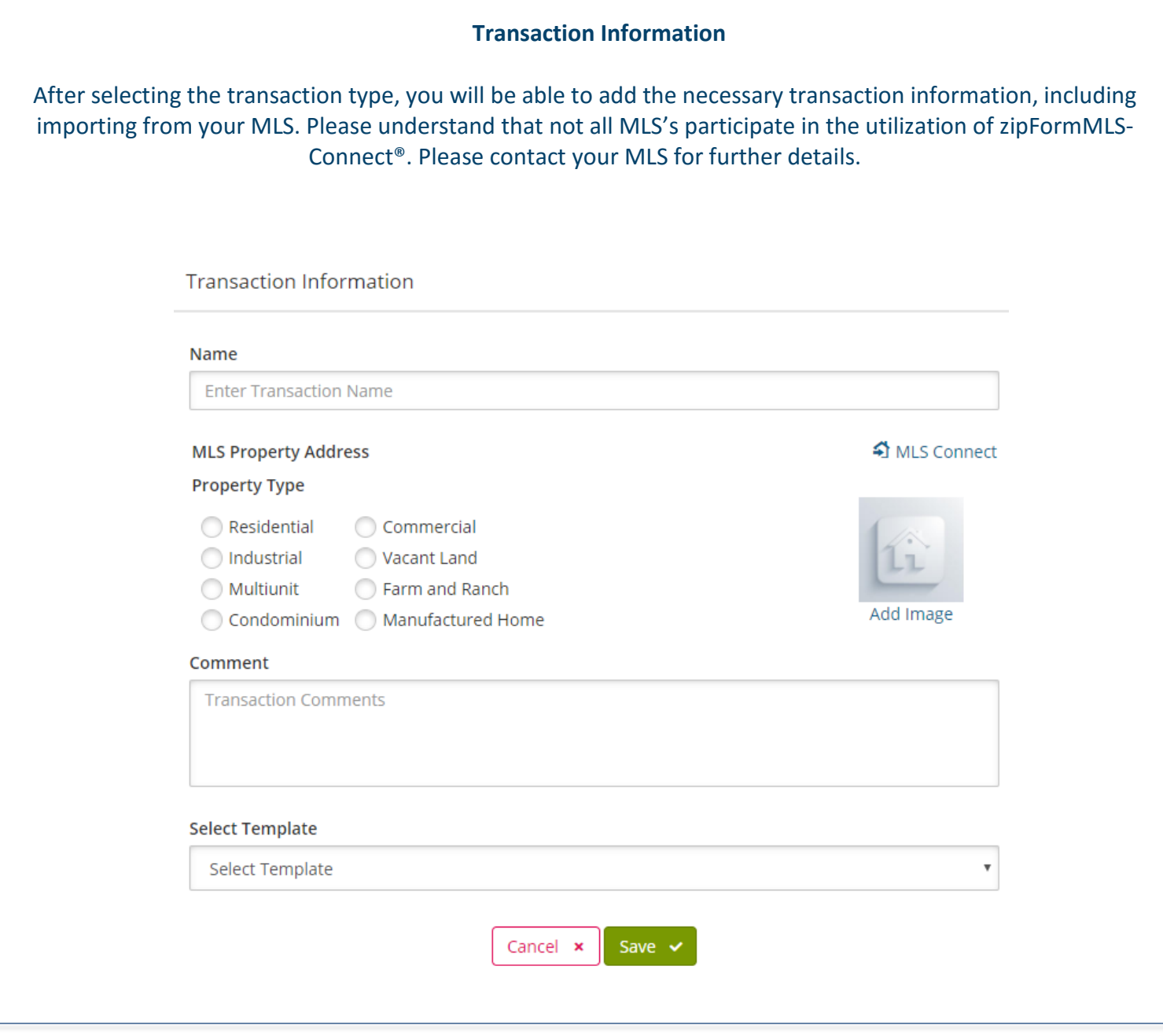

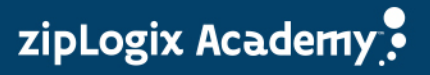

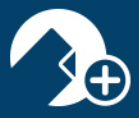

# <span id="page-7-0"></span>**Getting Around zipForm® Plus: Icon Assistance** Once you are in your transaction, you may notice some new icons and menu options. Please take a moment, familiarize yourself, and see what's new. **Transaction Summary**: Enter Property Information, Listing Information, and Purchase Information. **Transaction Parties:** Create new parties involved with the transaction. Edit existing parties and collaborate with parties using Private Share. **Form/Document Access within Transaction:** Access form libraries, add documents, add folders, apply templates and send documents for approval. **Checklists and Tasks:** Create new checklists, view/edit existing checklists and urgent tasks, delete checklists and view Calendar. **Notes:** Create reminders that pertain to the transaction. You can choose to e-mail, save as PDF and/or print notes. **History:** Track progress of transactions, review comments, and document approvals. Partners: Review our growing list of partners. Our zipAlliance<sup>™</sup> Partnership program is designed to provide you with products and services that will save you time and money. ذوة **Private Share:** Collaborate with parties by sharing documents. Import parties using your Share zipLogix™ contacts or pull contacts in from one of your cloud base accounts. Q, **Public Share:** Collaborate with parties by creating a public link for parties to access your Public Share documents.

www.ziplogix.com/training Page | **7**

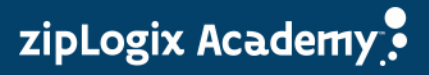

# zipForm® Plus Quick Tips

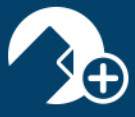

<span id="page-8-0"></span>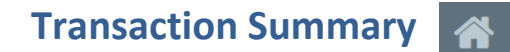

While in the Transaction Summary  $\bigotimes$  you can perform a number of actions by quickly accessing the menu you see below:

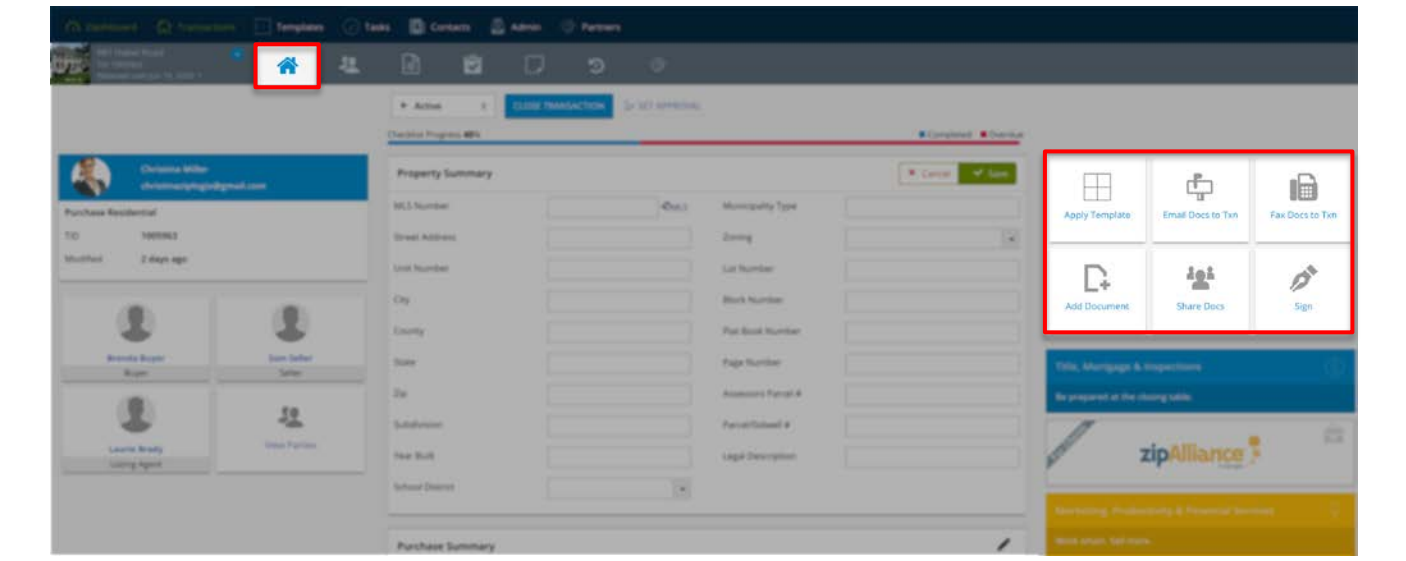

<span id="page-8-1"></span>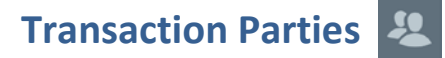

Within the Transaction Summary, you can also access your transaction parties.

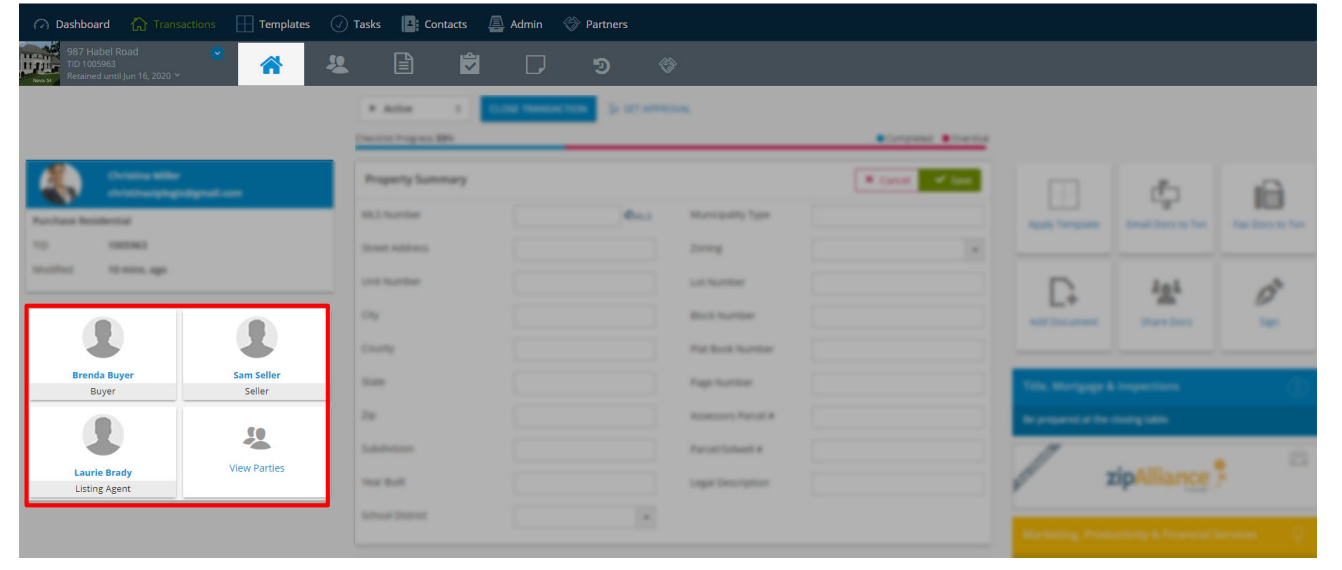

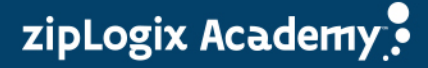

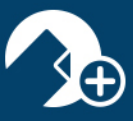

<span id="page-9-0"></span>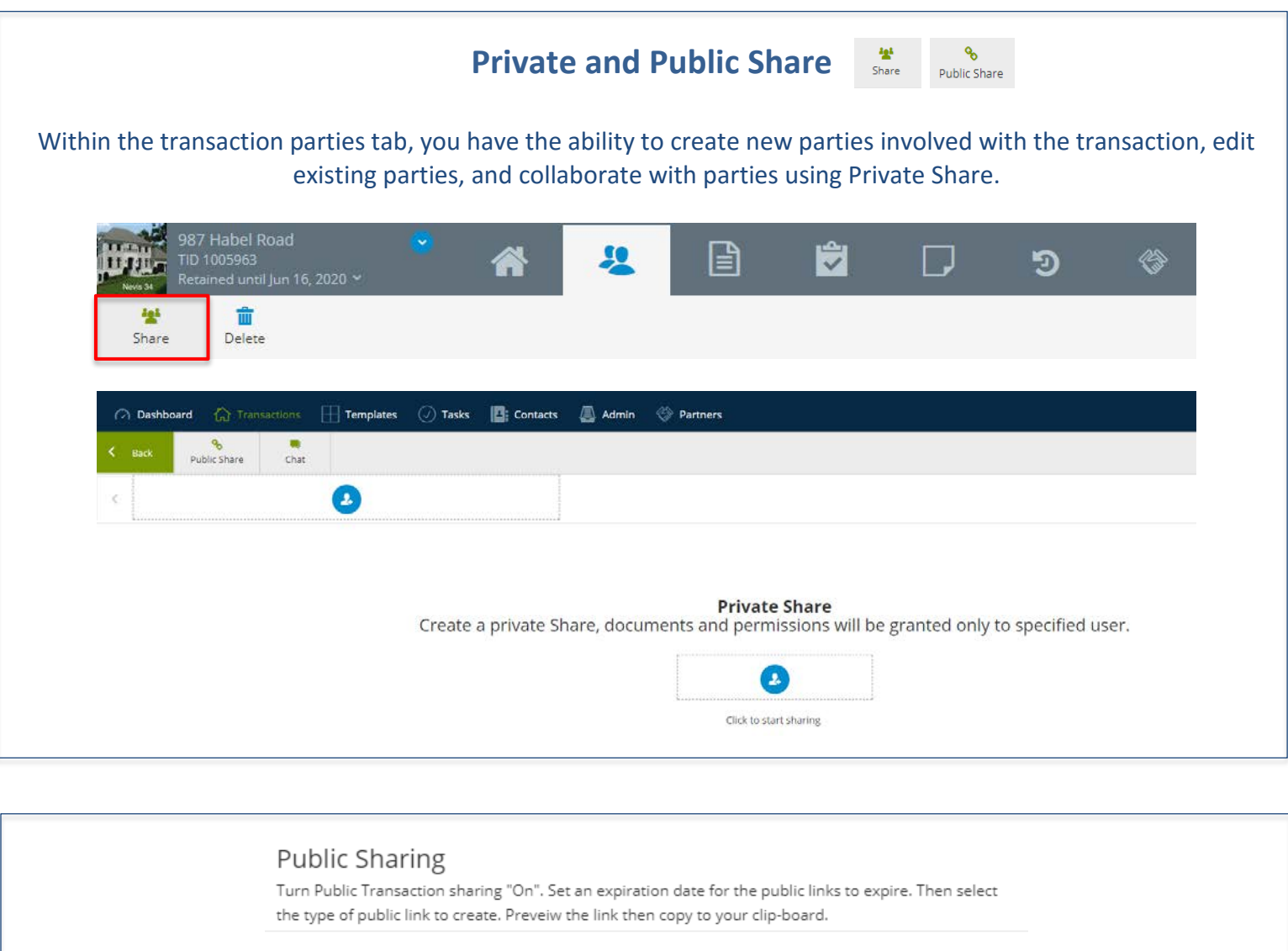

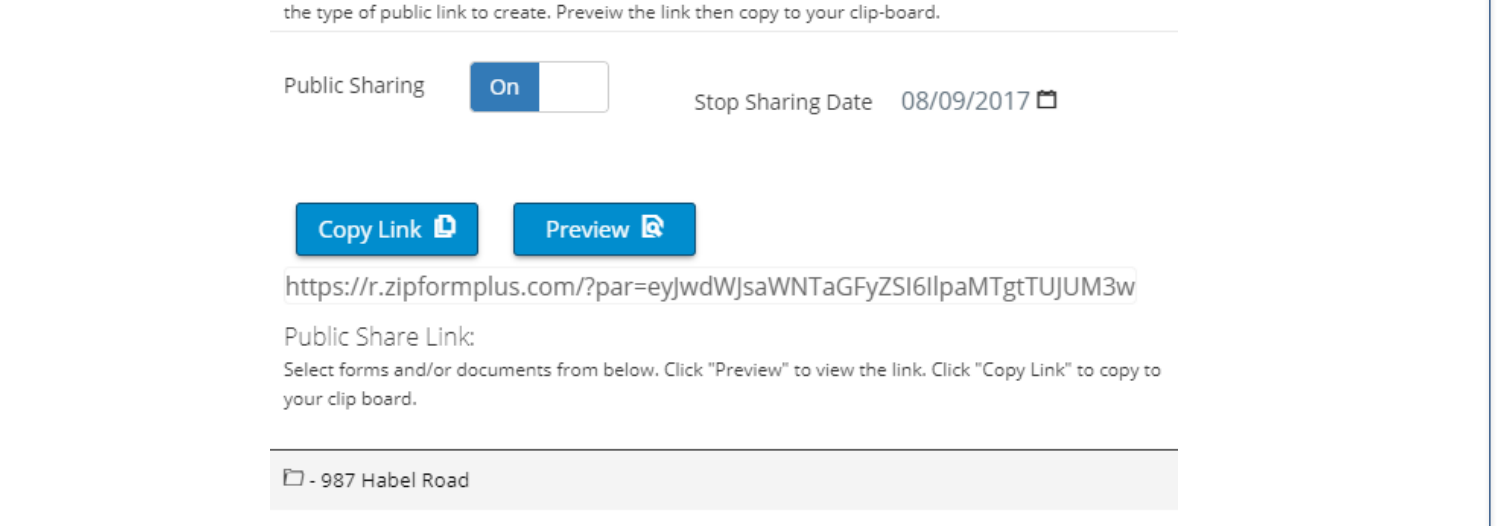

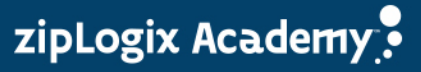

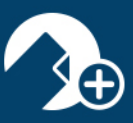

<span id="page-10-1"></span><span id="page-10-0"></span>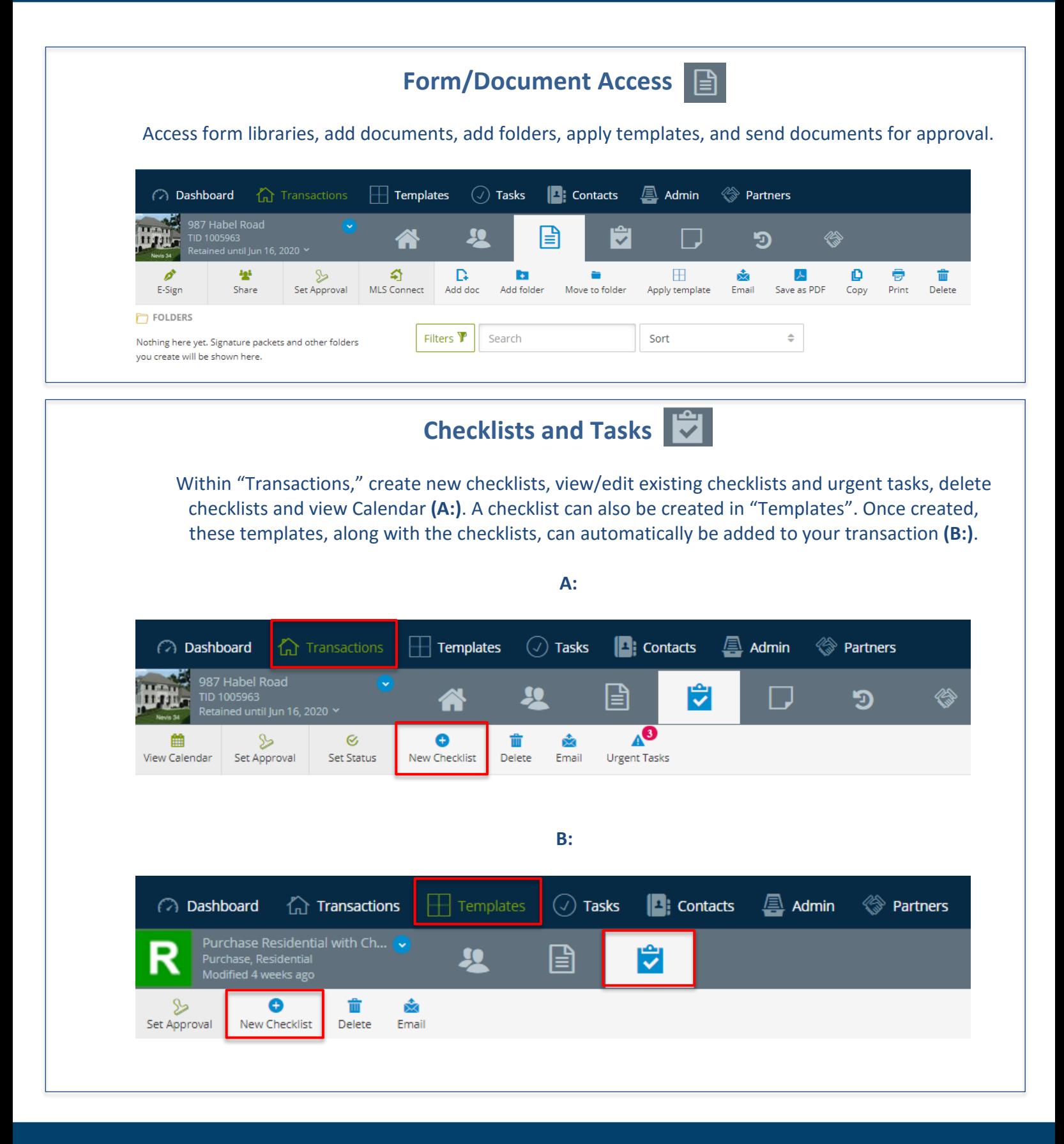

www.ziplogix.com/training Page | **10**

zipLogix Academy?

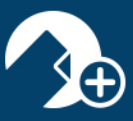

<span id="page-11-0"></span>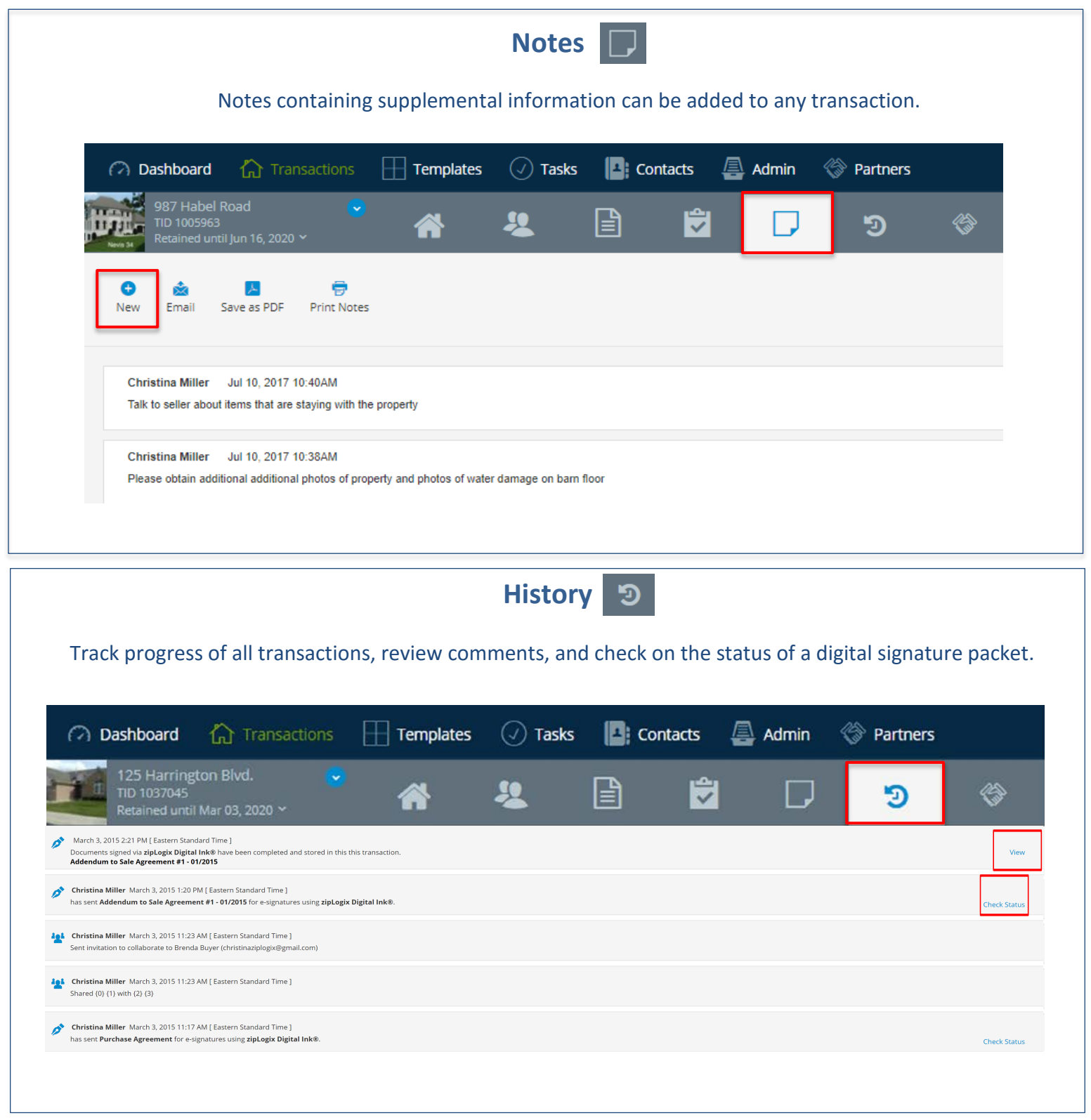

<span id="page-11-1"></span>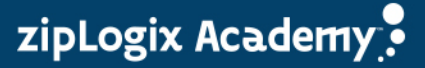

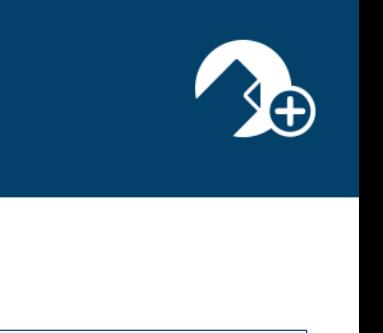

<span id="page-12-0"></span>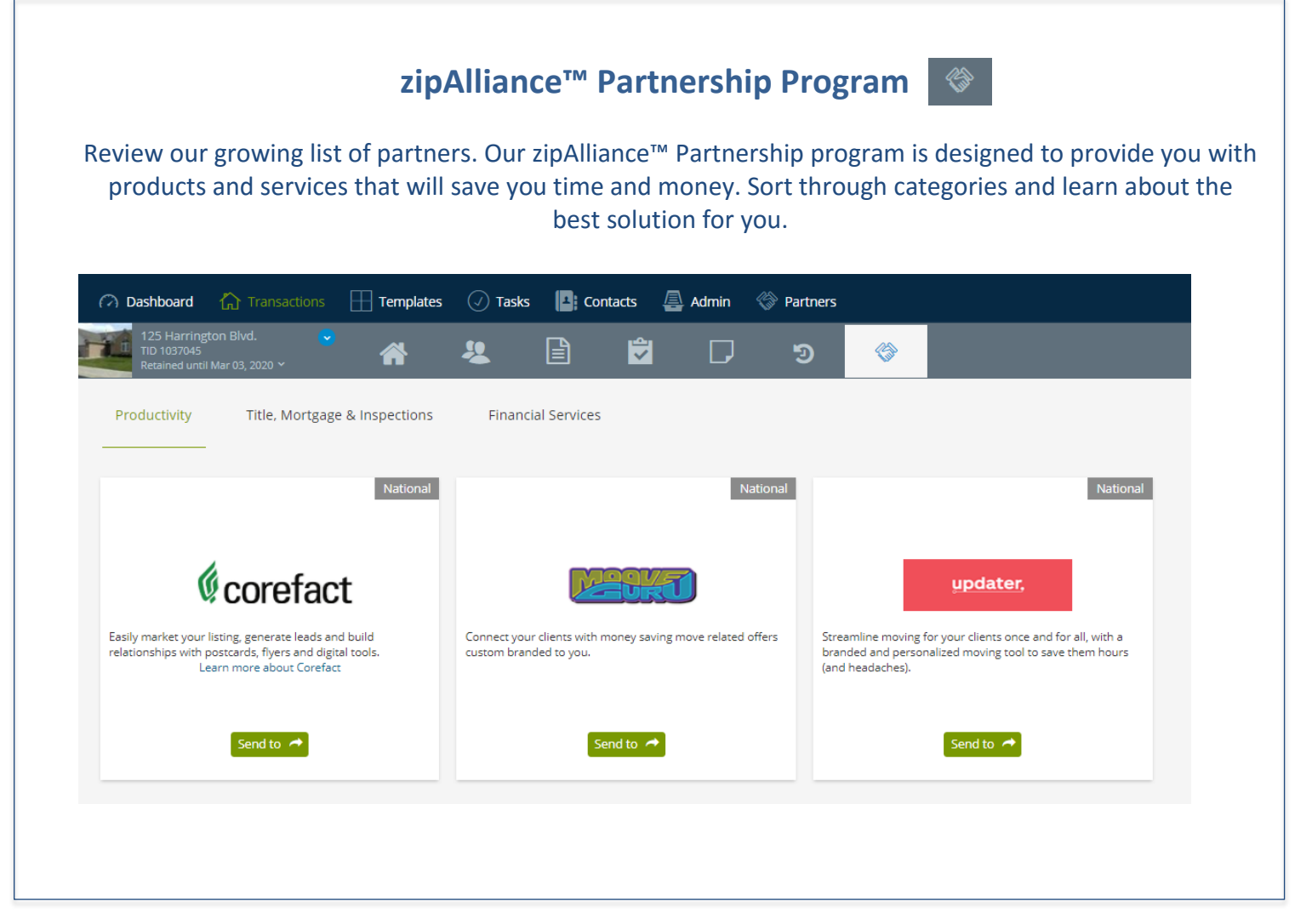

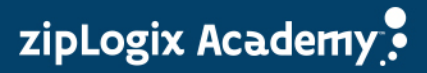

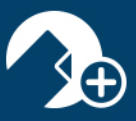

## **Guided Help**

<span id="page-13-0"></span>We understand changes take some time to get used to. We have taken extra steps to make sure we are always there for you when you need assistance. Explore the enhanced Guided Help feature and get step-bystep instructions during your entire transaction creation process.

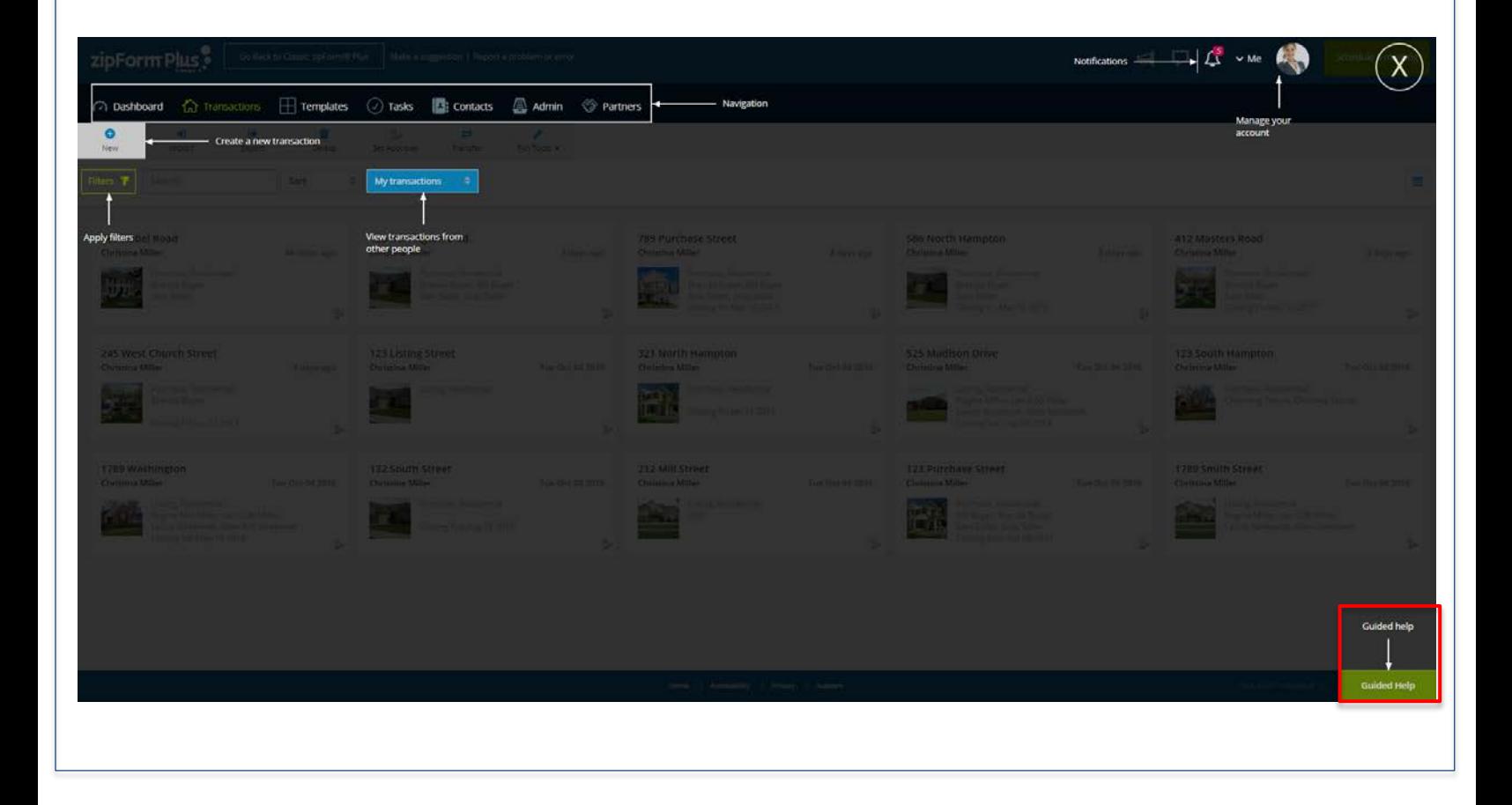

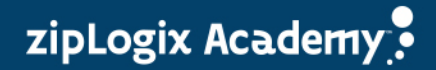

<span id="page-14-0"></span>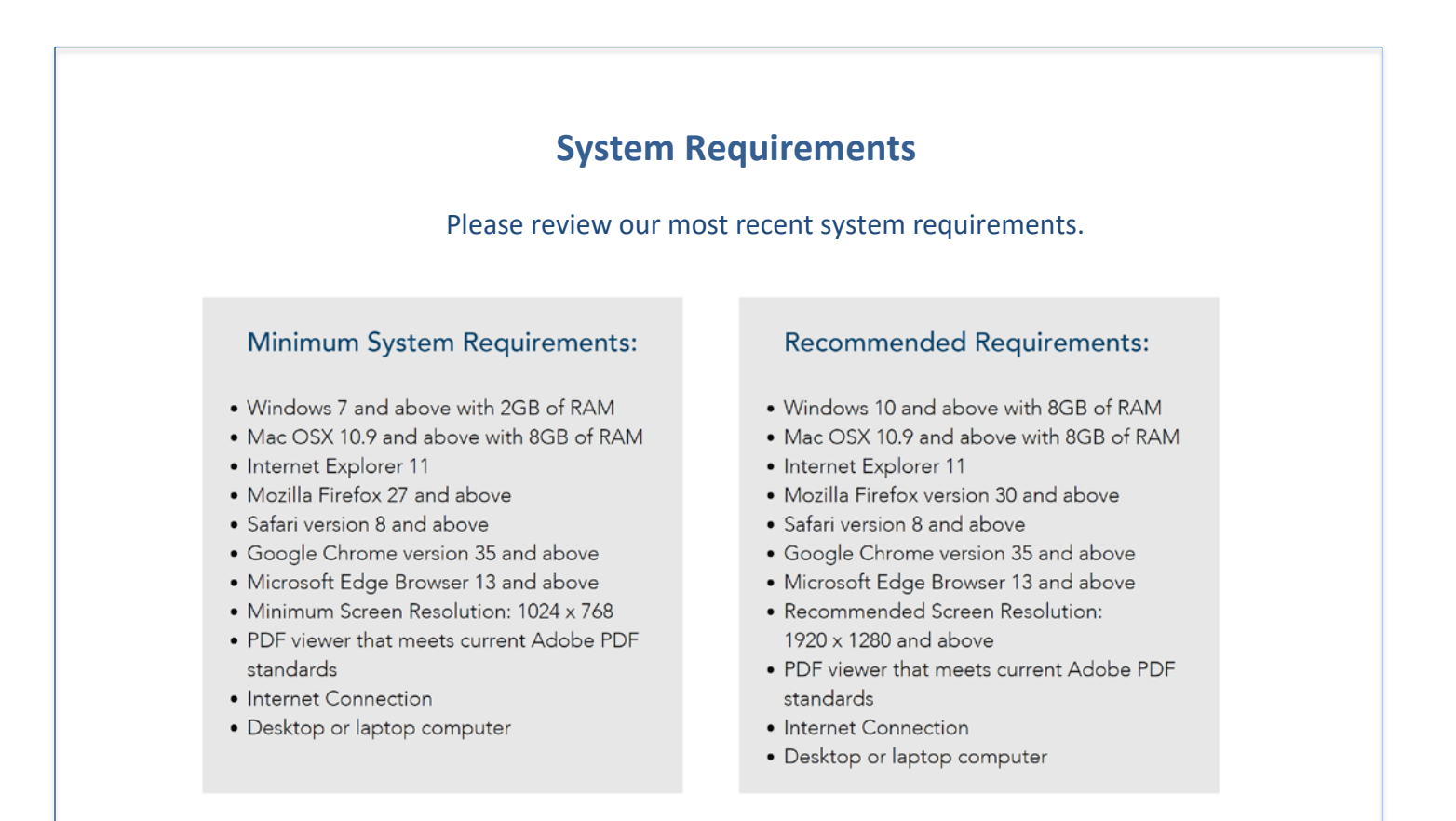

zipLogix Academy?

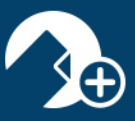

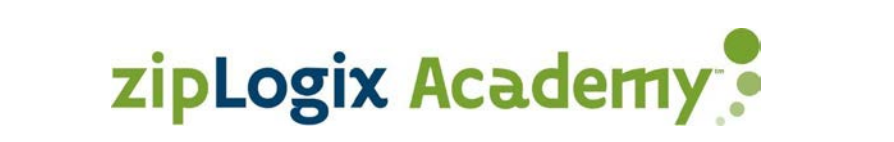

# **Support Information**

<span id="page-15-0"></span>Please feel free to contact our team should you need any further assistance!

**Help Desk:**

586-840-0140 Monday-Friday: 24 Hours Weekends and Holidays: 10am-10pm ET [http://support.zipLogix.com](http://support.ziplogix.com/)

> **Sales:** Email: [sales@zipLogix.com](mailto:sales@zipLogix.com) General Line: 866-627-4729

**Training:** Email: [training@zipLogix.com](mailto:training@zipLogix.com)

**Website:**

[www.zipLogix.com](http://www.ziplogix.com/)

**Office Location:** 18070 15 Mile Road Fraser, MI 48026

www.ziplogix.com/training Page | **15**

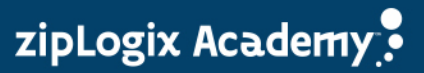